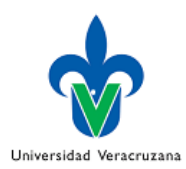

## CÓMO SUBIR TUS EVIDENCIAS A EMINUS 4

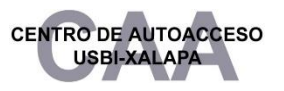

¡Hola! Bienvenido a los cursos autónomos de Inglés del Área de Formación Básica General en el Centro de Autoacceso USBI Xalapa. En este pequeño tutorial te mostraremos cómo subir tus Reportes de Evidencias (de sección y de proyecto) a la plataforma institucional EMINUS 4.

#### 1. EMINUS 4 en la web

Vamos a iniciar localizando el sitio web de la plataforma. Lo puedes hacer de dos maneras:

a) abre tu navegador y escribe EMINUS 4. Después haz clic en la primera página que aparece:

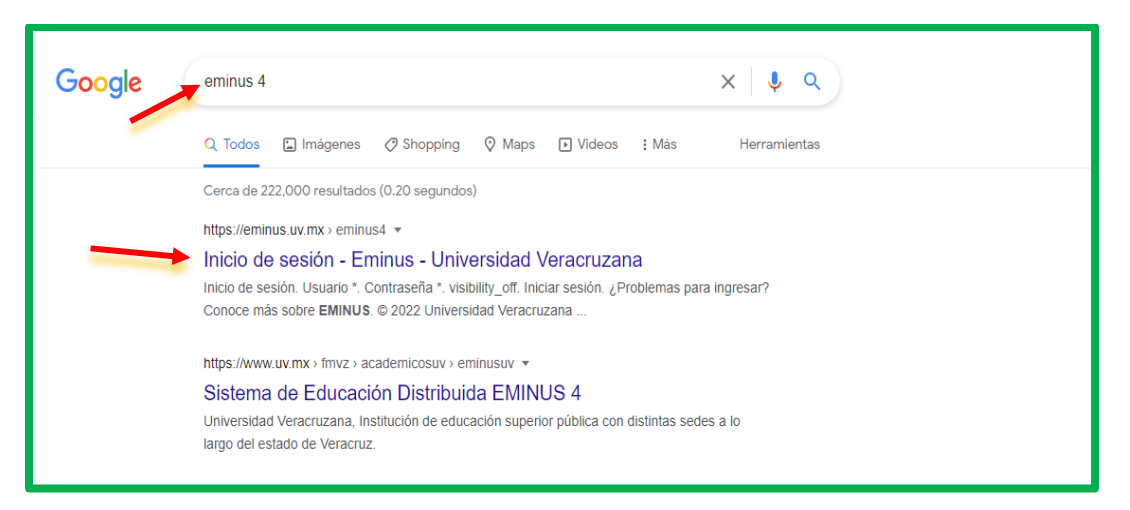

b) escribe en tu barra de direcciones: <https://eminus.uv.mx/eminus4/> y enseguida se mostrará la página de inicio de EMINUS 4:

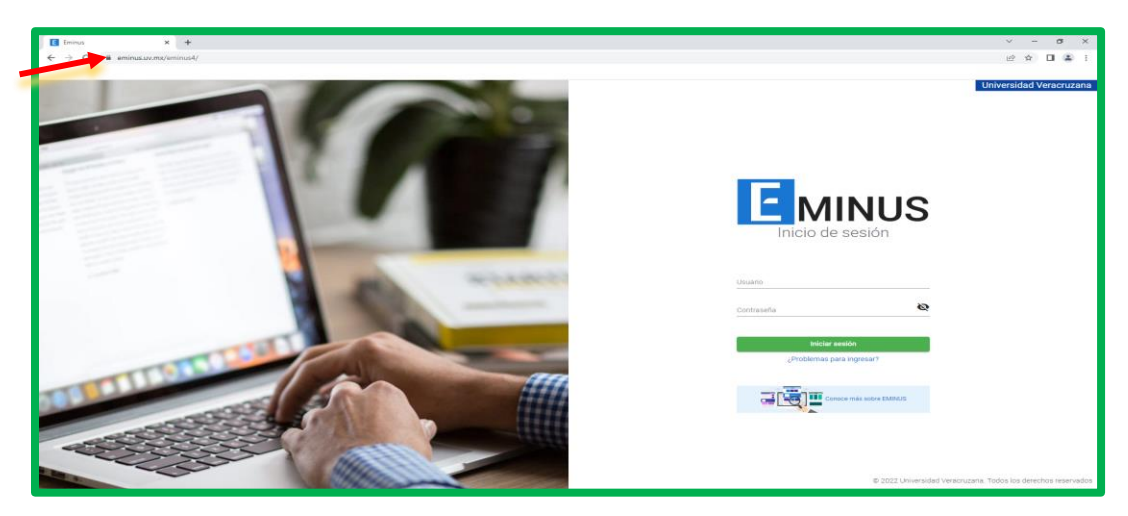

#### 2. Acceso a EMINUS

Una vez que encontraste el sitio de la plataforma, accede con tu nombre de usuario (matrícula) y contraseña.

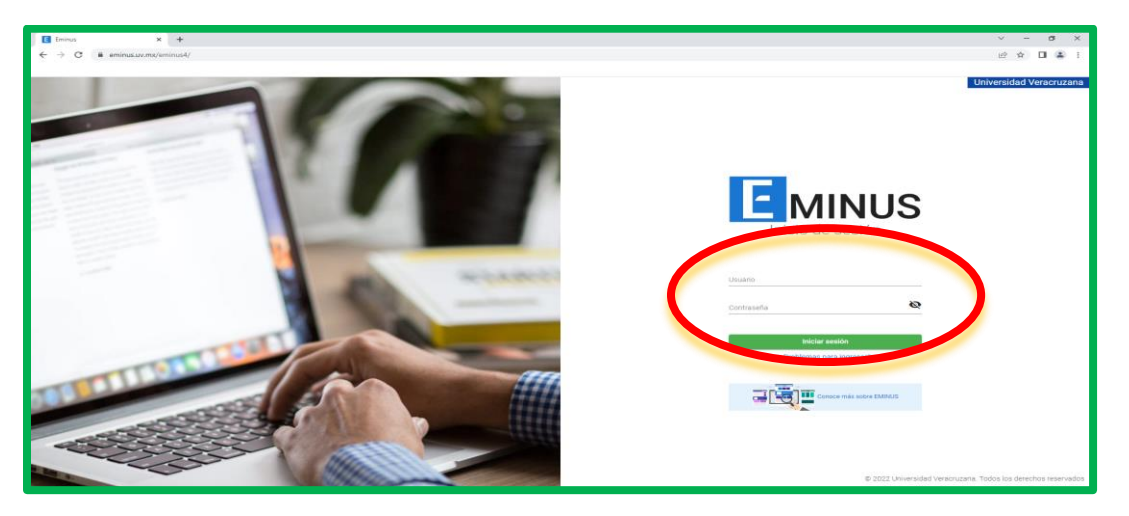

## 3. Localiza tu sección

Una vez dentro, ubica tu sección correspondiente. Esta tendrá el nombre del curso que estás tomando, el NRC y el nombre de tu asesor. Por ejemplo: LENGUA I: INGLÉS NRC 15277 CAA USBI-XALAPA MTRO GUILLERMO HUERTA GUTIÉRREZ.

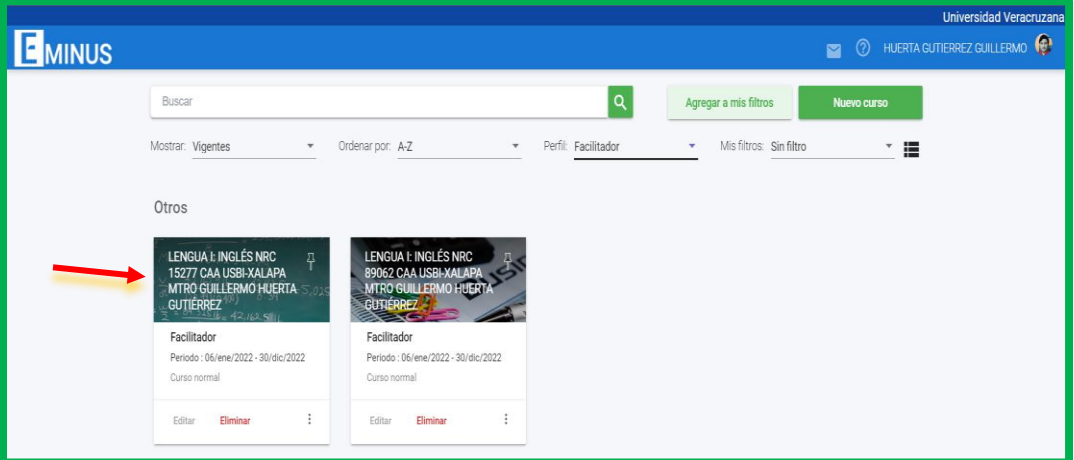

4. Actividades: Sube aquí tu primera asesoría, reportes de evidencias por sección y actividades del proyecto.

En la parte izquierda aparece un menú. Haz clic en Actividades, y verás lo siguiente:

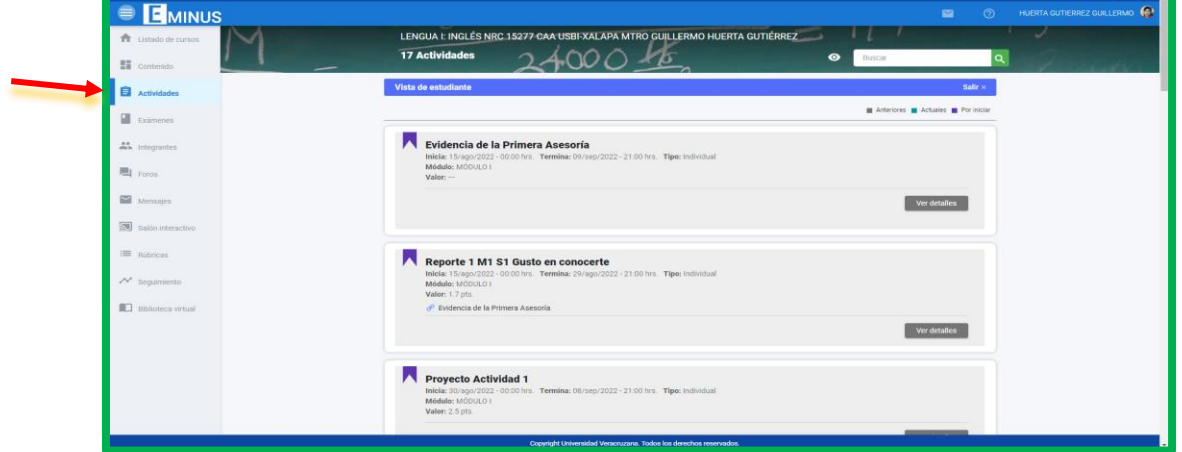

Observa la imagen, aquí deberás subir los archivos PDF que corresponden a la **Primera Asesoría**, los **Reportes de Evidencias de secciones** y las **Actividades del Proyecto** del trabajo autónomo. Enseguida te mostraré cómo realizar tu entrega.

4.1. Entrega de la Primera Asesoría:

A. Haz clic en el botón Ver detalles en **Evidencia de la Primera Asesoría:**

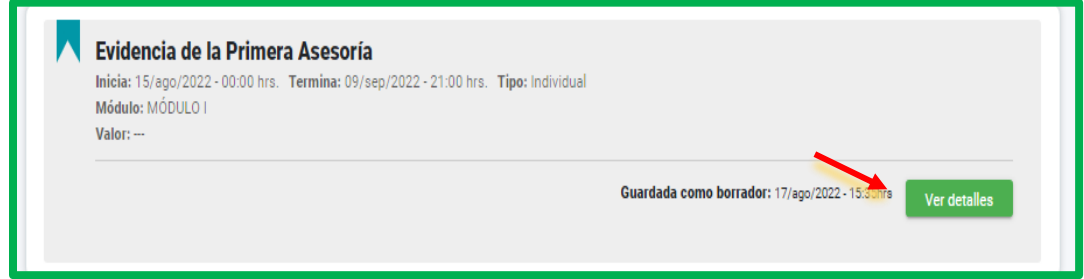

Te aparecerán dos pestañas, una corresponde a la Descripción de cómo debes ordenar tu evidencia:

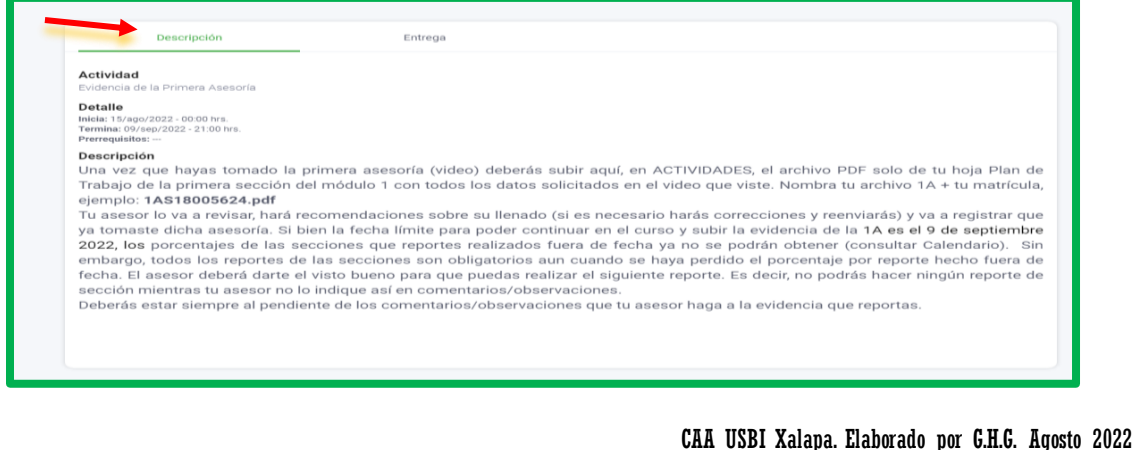

y otra para la "Entrega", aquí es donde debes subir tu evidencia.

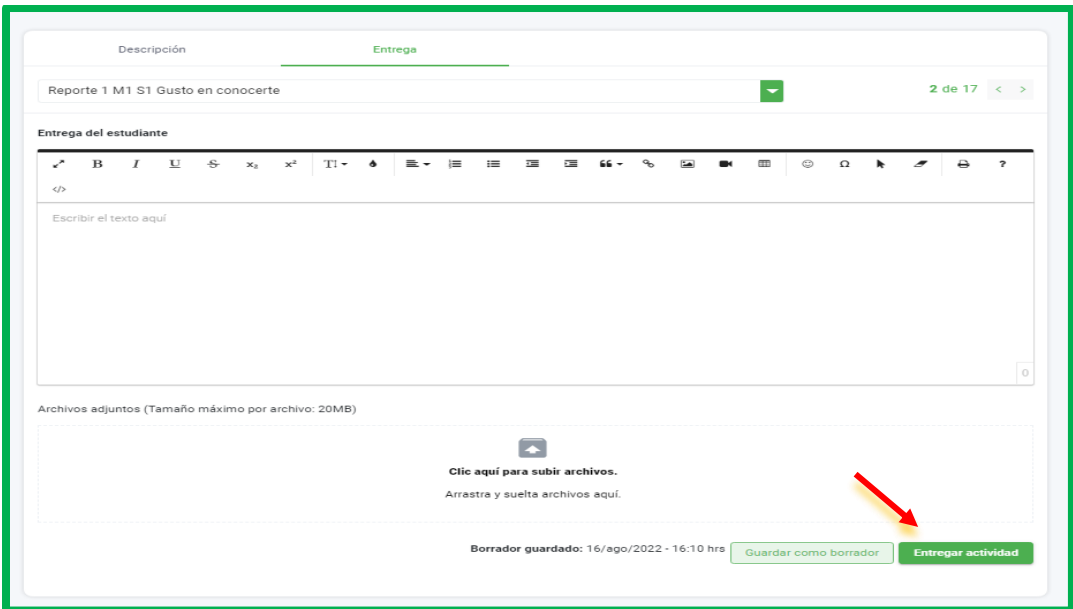

#### 4.2. Entrega de Reportes de Sección:

Haz clic en Actividades e identifica el apartado con la palabra Reporte, es ahí donde debes subir tu archivo PDF. Haz clic en el botón Ver detalles. Recuerda que no debes subir un reporte si no te han revisado el anterior.

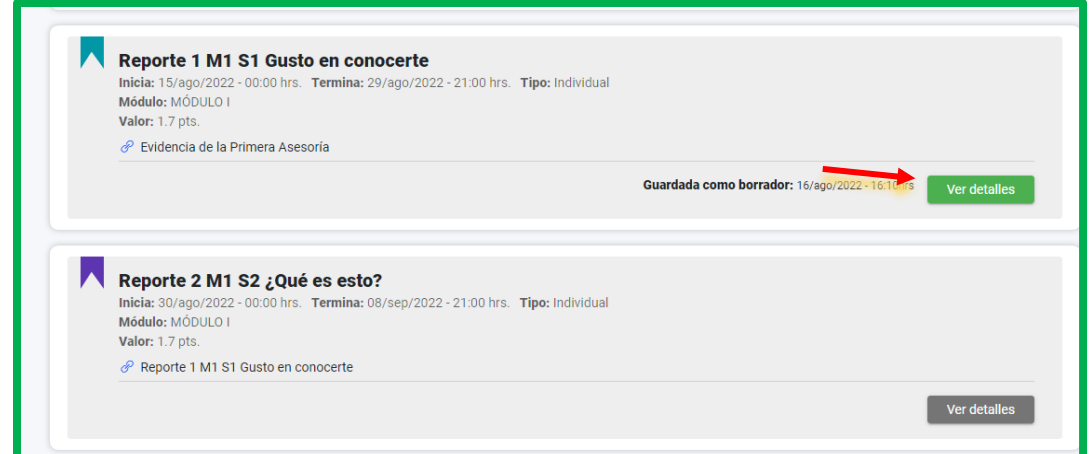

Debes asegúrate de que tu archivo esté organizado cómo se indica en la descripción de la actividad. Si después de leer aún no te queda claro, puedes consultar los ejemplos que aparecen en ese mismo apartado.

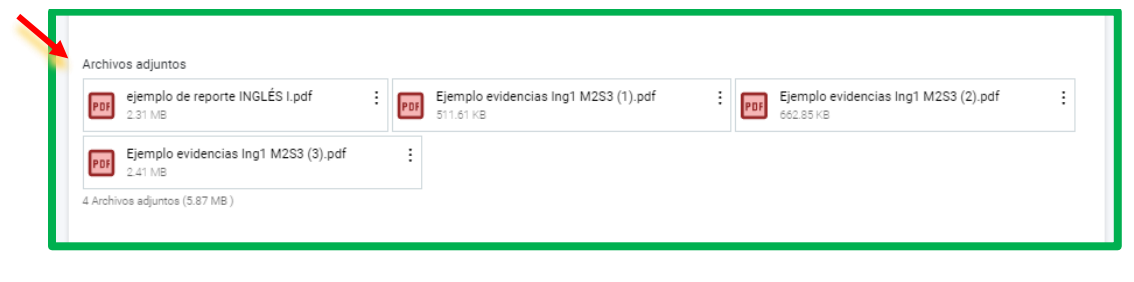

CAA USBI Xalapa. Elaborado por G.H.G. Agosto 2022

## 4.3. Entrega de las actividades del proyecto:

A. En el mismo apartado de Actividades, ubica Proyecto Actividad y ahí es donde debes hacer tu entrega. Recuerda que son 4 actividades, en tu calendario aparecen las fechas para subir estas actividades, sigue el mismo procedimiento de la Primera Asesoría y de los Reportes.

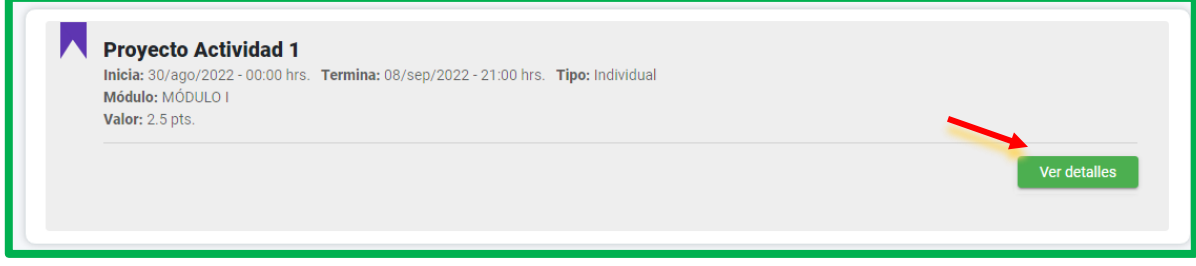

Esperamos que este tutorial haya sido claro y te apoye en la entrega de tus evidencias. De cualquier manera, puedes contactar a tu facilitador si necesitas apoyo.

# ¡Mucho éxito!

CAA USBI Xalapa. Elaborado por G.H.G. Agosto 2022